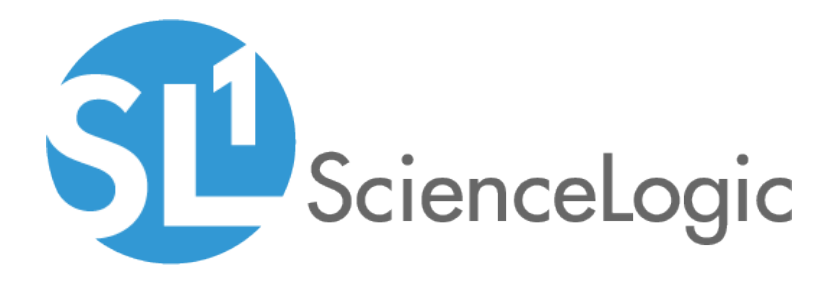

## Monitoring Cisco ACI Multi-Site Manager

Cisco: ACI Multi-Site Manager PowerPack version 100

## Table of Contents

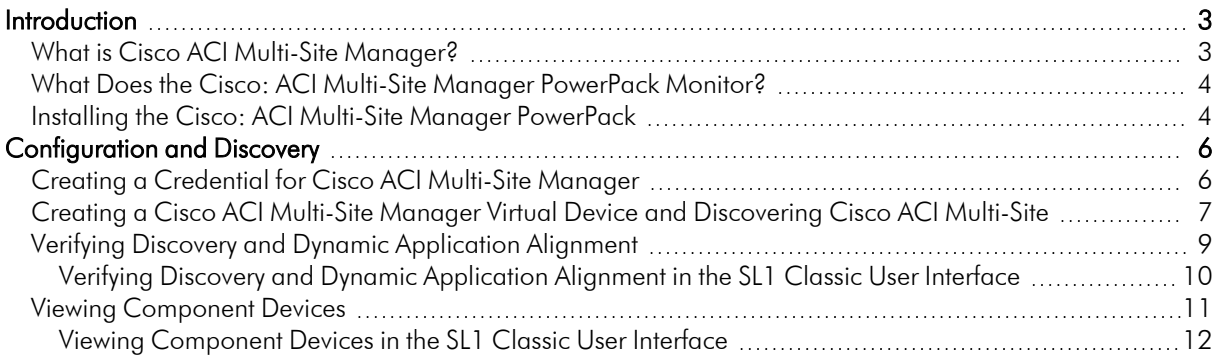

## **Chapter**

# **1**

### **Introduction**

#### <span id="page-2-0"></span>**Overview**

This manual describes how to monitor Cisco ACI Multi-Site architectures in SL1 using the *Cisco: ACI Multi-Site Manager* PowerPack.

The following sections provide an overview of Cisco ACI Multi-Site Manager and the *Cisco: ACI* PowerPack:

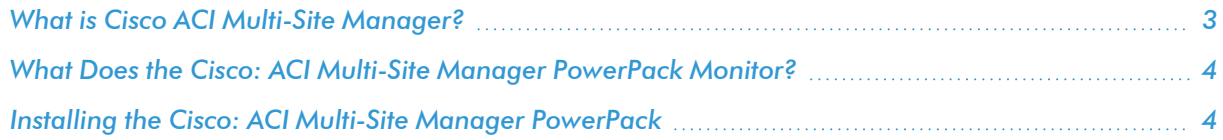

NOTE: ScienceLogic provides this documentation for the convenience of ScienceLogic customers. Some of the configuration information contained herein pertains to third-party vendor software that is subject to change without notice to ScienceLogic. ScienceLogic makes every attempt to maintain accurate technical information and cannot be held responsible for defects or changes in third-party vendor software. There is no written or implied guarantee that information contained herein will work for all third-party variants. See the End User License Agreement (EULA) for more information.

#### <span id="page-2-1"></span>What is Cisco ACI Multi-Site Manager?

Cisco ACI Multi-Site is an architectural approach for interconnecting and managing multiple sites. Each architecture acts as a single fabric.

The Multi-Site architecture has three components:

- Two or more ACI fabrics built with Nexus 9000 switches deployed as leaf and spine nodes
- One APIC cluster domain in each fabric
- An inter-site policy manager, named Cisco ACI Multi-Site, which is used to manage the different fabrics and to define inter-site policies

#### <span id="page-3-0"></span>What Does the Cisco: ACI Multi-Site Manager PowerPack Monitor?

To monitor Cisco ACI Multi-Site architectures using SL1, you must install the *Cisco: ACI Multi-Site Manager* PowerPack. This PowerPack enables you to discover, model, and collect data about Cisco ACI Multi-Site architectures.

The *Cisco: ACI Multi-Site Manager* PowerPack includes:

- <sup>l</sup> A sample credential you can use as a template to create a SOAP/XML credential to connect to the Cisco ACI Multi-Site architecture you want to monitor
- Dynamic Applications to discover, model, and monitor performance metrics and/or collect configuration data
- Device Classes for each type of ACI Multi-Site Manager device monitored
- Event Policies and corresponding alerts that are triggered when ACI Multi-Site Manager devices meet certain status criteria

#### <span id="page-3-1"></span>Installing the Cisco: ACI Multi-Site Manager PowerPack

Before completing the steps in this manual, you must import and install the latest version of the *Cisco: ACI Multi-Site Manager* PowerPack.

TIP: By default, installing a new version of a PowerPack overwrites all content from a previous version of that PowerPack that has already been installed on the target system. You can use the *Enable Selective PowerPack Field Protection* setting in the Behavior Settings page (System > Settings > Behavior) to prevent new PowerPacks from overwriting local changes for some commonly customized fields. (For more information, see the *System Administration* manual.)

To download and install a PowerPack:

- 1. Download the PowerPack from the [ScienceLogic](https://support.sciencelogic.com/s/powerpacks) Support Site.
- 2. Go to the PowerPack Manager page (System > Manage > PowerPacks).
- 3. In the PowerPack Manager page, click the [Actions] button, then select *Import PowerPack*.

4. The Import PowerPack dialog box appears:

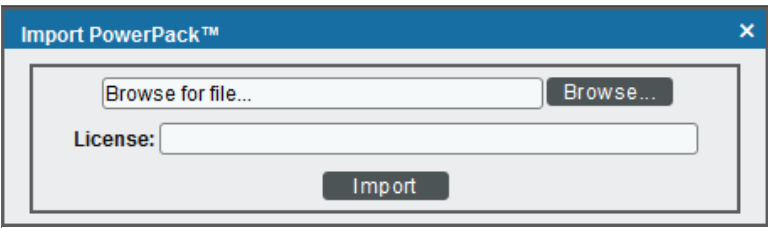

- 5. Click the [Browse] button and navigate to the PowerPack file.
- 6. When the PowerPack Installer modal appears, click the [Install] button to install the PowerPack.

NOTE: If you exit the PowerPack Installer modal without installing the imported PowerPack, the imported PowerPack will not appear in the PowerPack Manager page. However, the imported PowerPack will appear in the Imported PowerPacks modal. This page appears when you click the [Actions] menu and select *Install PowerPack*.

## **Chapter**

## **2**

## **Configuration and Discovery**

#### <span id="page-5-0"></span>**Overview**

The following sections describe how to configure and discover Cisco ACI Multi-Site Manager for monitoring by SL1 using the *Cisco: ACI Multi-Site Manager* PowerPack:

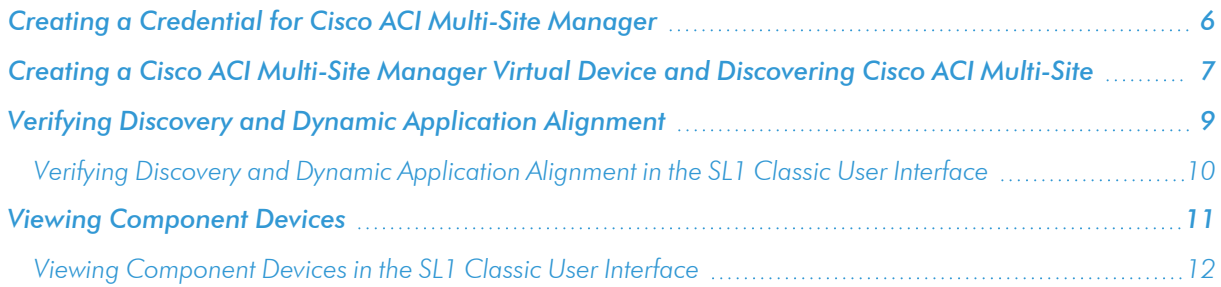

#### <span id="page-5-1"></span>Creating a Credential for Cisco ACI Multi-Site Manager

To configure SL1 to monitor Cisco ACI Multi-Site architecture, you must first create a SOAP/XML credential. This credential allows the Dynamic Applications in the *Cisco: ACI Multi-Site Manager*PowerPack) to communicate with your Cisco ACI Multi-Site account.

The PowerPack includes an example SOAP/XML credential that you can edit for your own use.

To configure a SOAP/XML credential:

- 1. Go to the **Credential Management** page (System > Manage > Credentials).
- 2. Locate the Cisco: ACI MM Sample Credential credential, then click its wrench icon ( $\overrightarrow{C}$ ). The Edit SOAP/XML Credential modal page appears.

3. Enter values in the following fields:

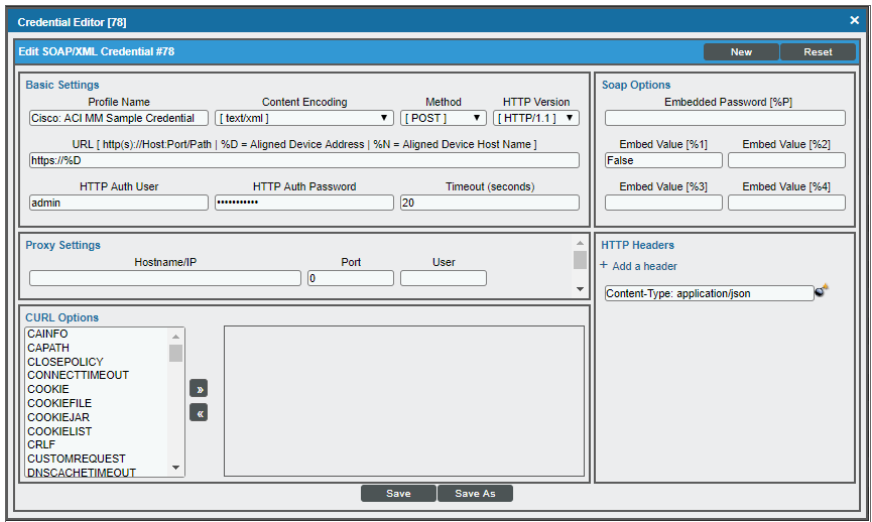

#### **Basic Settings**

- **HTTP Auth User**. Enter the username for the Cisco ACI Multi-Site web interface
- **HTTP Auth Password**. Enter the password for the Cisco ACI Multi-Site web interface
- <span id="page-6-0"></span>4. Click the [Save As] button.

#### Creating a Cisco ACI Multi-Site Manager Virtual Device and Discovering Cisco ACI Multi-Site

To discover a Cisco ACI Multi-Site architecture, you must create a *virtual device* that represents the root device. A virtual device is a user-defined container that represents a device or service that cannot be discovered by SL1. You can use the virtual device to store information gathered by policies or Dynamic Applications.

TIP: If you have multiple Cisco ACI Multi-Site architecture you want to monitor, you should create a separate virtual device for each root device. You can also create different organizations for each architecture.

To create a virtual device that represents your Cisco ACI Multi-Site architecture:

- 1. Go to the Device Manager page (Devices > Device Manager, or Registry > Devices > Device Manager in the SL1 classic user interface).
- 2. Click the [Actions] button and select *Create Virtual Device* from the menu. The Create Virtual Device modal page appears.

3. Enter values in the following fields:

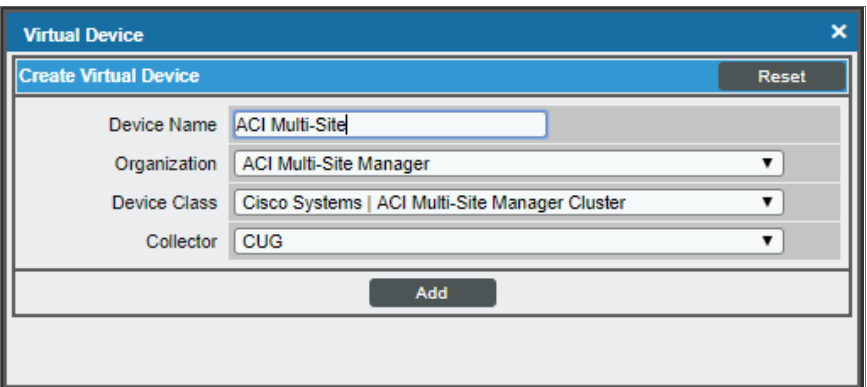

- **Device Name**. Enter a name for the device. For example, you could enter "ACI Multi-Site" in this field.
- **Organization**. Select the organization for this device. The organization you associate with the device limits the users that will be able to view and edit the device. Typically, only members of the organization will be able to view and edit the device.
- <sup>l</sup> *Device Class*. Select *Cisco Systems | ACI Multi-Site Manager Cluster*.
- <sup>l</sup> *Collector*. Select *CUG*.
- 4. Click the [Add] button to create the virtual device.
- 5. Once you have created the device, go to the Device Manager page ((Devices > Device Manager, or Registry > Devices > Device Manager in the SL1 classic user interface) and select the virtual device you created.
- 6. In the *Select Action* menu, select *MODIFY By Template* and click [Go].
- 7. In the Device Template Editor window, select the [Dyn Apps] tab.
- 8. Click the plus sign in the Subtemplate Selection pane.
- 9. In the Dynamic Application Settings pane, select the "Cisco: ACI Multi-Site Manager Node Discovery" Dynamic Application.
- 10. In the *Credentials* drop-down, select the "Cisco: ACI MM Sample Credential". Click [Apply].

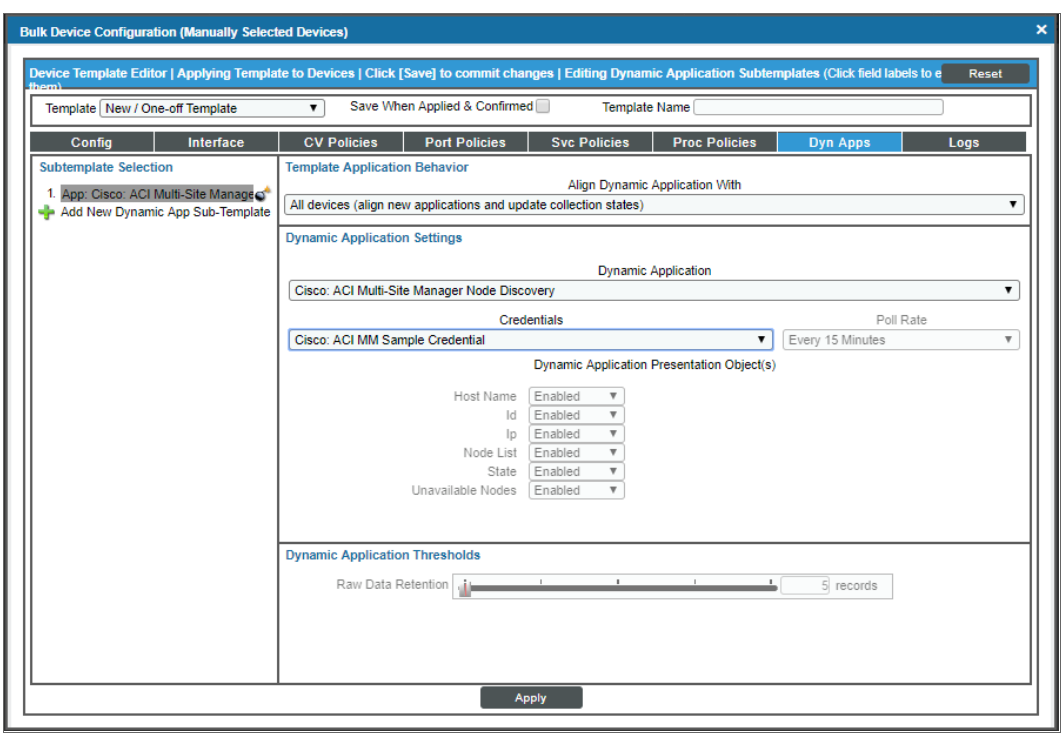

Once you have completed modifying the device template, discovery will run and the Dynamic Applications will be aligned.

#### <span id="page-8-0"></span>Verifying Discovery and Dynamic Application Alignment

To verify that SL1 has automatically aligned the correct Dynamic Applications during discovery:

- 1. After creating the virtual device and aligning the credential to the template, go to the **Devices** page and click on the ACI Multi-Site virtual device. From the Device Investigator page, click the [Collections] tab.
- 2. All applicable Dynamic Applications for the switch are automatically aligned during discovery and will appear in the [Collections] tab.

You should see the following Dynamic Applications aligned to the ACI Multi-Site virtual device:

- Cisco: ACI Multi-Site Manager Component Counts
- Cisco: ACI Multi-Site Manager Login
- Cisco: ACI Multi-Site Manager Node Discovery
- Cisco: ACI Multi-Site Manager Site Discovery
- Cisco: ACI Multi-Site Manager Tenant Discovery

The following Dynamic Applications will automatically align to their corresponding device components:

- Cisco: ACI Multi-Site Manager Node Configuration
- Cisco: ACI Multi-Site Manager Site Config
- Cisco: ACI Multi-Site Manager Site Performance
- Cisco: ACI Multi-Site Manager Tenant Config

#### <span id="page-9-0"></span>Verifying Discovery and Dynamic Application Alignment in the SL1 Classic User Interface

To verify that SL1 has automatically aligned the correct Dynamic Applications during discovery:

- 1. After creating the virtual device and aligning the credential to the template, go to the Device Manager page and click the wrench icon ( )for the ACI Multi-Site virtual device. From the Device Properties page, click the [Collections] tab. The Dynamic Application Collections page appears.
- 2. All applicable Dynamic Applications for the switch are automatically aligned during discovery.

You should see the following Dynamic Applications aligned to the ACI Multi-Site virtual device:

- Cisco: ACI Multi-Site Manager Component Counts
- Cisco: ACI Multi-Site Manager Login
- Cisco: ACI Multi-Site Manager Node Discovery
- Cisco: ACI Multi-Site Manager Site Discovery
- Cisco: ACI Multi-Site Manager Tenant Discovery

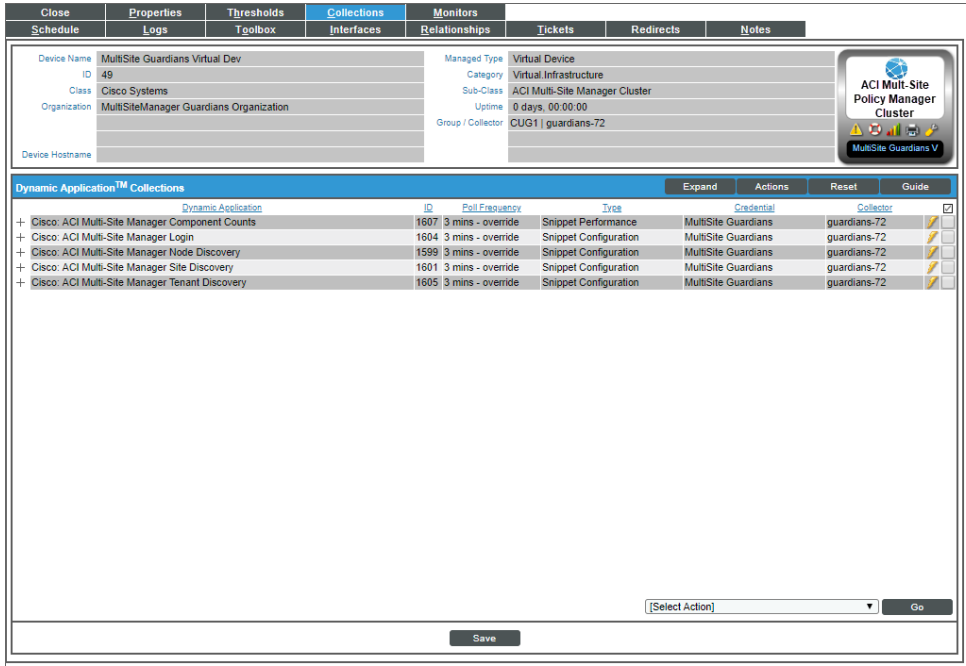

The following Dynamic Applications will automatically align to their correspondent device components:

- Cisco: ACI Multi-Site Manager Node Configuration
- Cisco: ACI Multi-Site Manager Site Config
- Cisco: ACI Multi-Site Manager Site Performance
- Cisco: ACI Multi-Site Manager Tenant Config

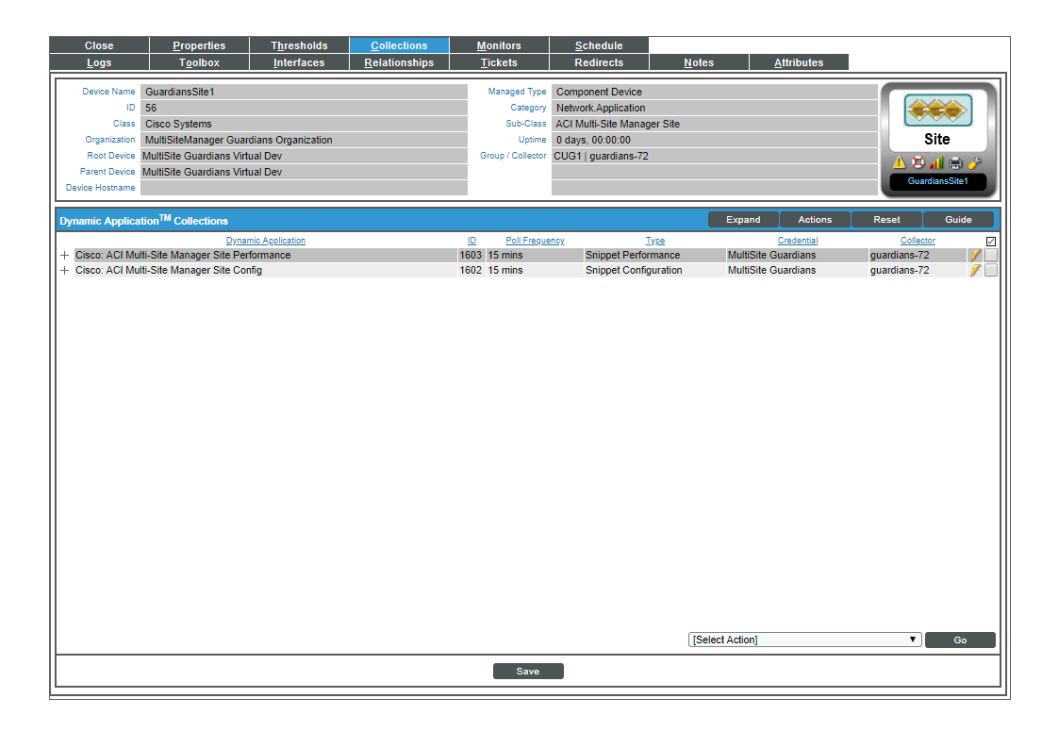

#### <span id="page-10-0"></span>Viewing Component Devices

In addition to the Devices page, you can view the Cisco ACI Multi-Site Manager and all associated component devices in the following places in the user interface:

- **The Device Investigator** Map page (click **Map** in the Device Investigator page) displays a map of a particular device and all of the devices with which it has parent-child relationships. Double-clicking any of the listed devices reloads the page to make the selected device the primary device.
- The Device Components page (Devices > Device Components) displays a list of all root devices and component devices discovered by SL1 in an indented view, so you can easily view the hierarchy and relationships between child devices, parent devices, and root devices. To view the component devices associated with a Cisco ACI Multi-Site Manager, find the virtual device and click its plus icon (+):
- **The Component Map** page (Classic Maps  $>$  Device Maps  $>$  Components) allows you to view devices by root node and view the relationships between root nodes, parent components, and child components in a map. This makes it easy to visualize and manage root nodes and their components. SL1 automatically updates the **Component Map** as new component devices are discovered. The platform also updates each map with the latest status and event information. To view the map for a Cisco ACI Multi-Site Manager device, go to the **Component Map** page and select the map from the list in the left NavBar. To learn more about the Component Map page, see the *Views* manual.

#### <span id="page-11-0"></span>Viewing Component Devices in the SL1 Classic User Interface

In addition to the Device Manager page (Registry > Devices > Device Manager), you can view the Cisco ACI Multi-Site Manager and all associated component devices in the following places in the user interface:

• The Device View modal page (click the bar-graph icon  $\| \cdot \|$  for a device, then click the Topology tab) displays a map of a particular device and all of the devices with which it has parent-child relationships. Double-clicking any of the devices listed reloads the page to make the selected device the primary device:

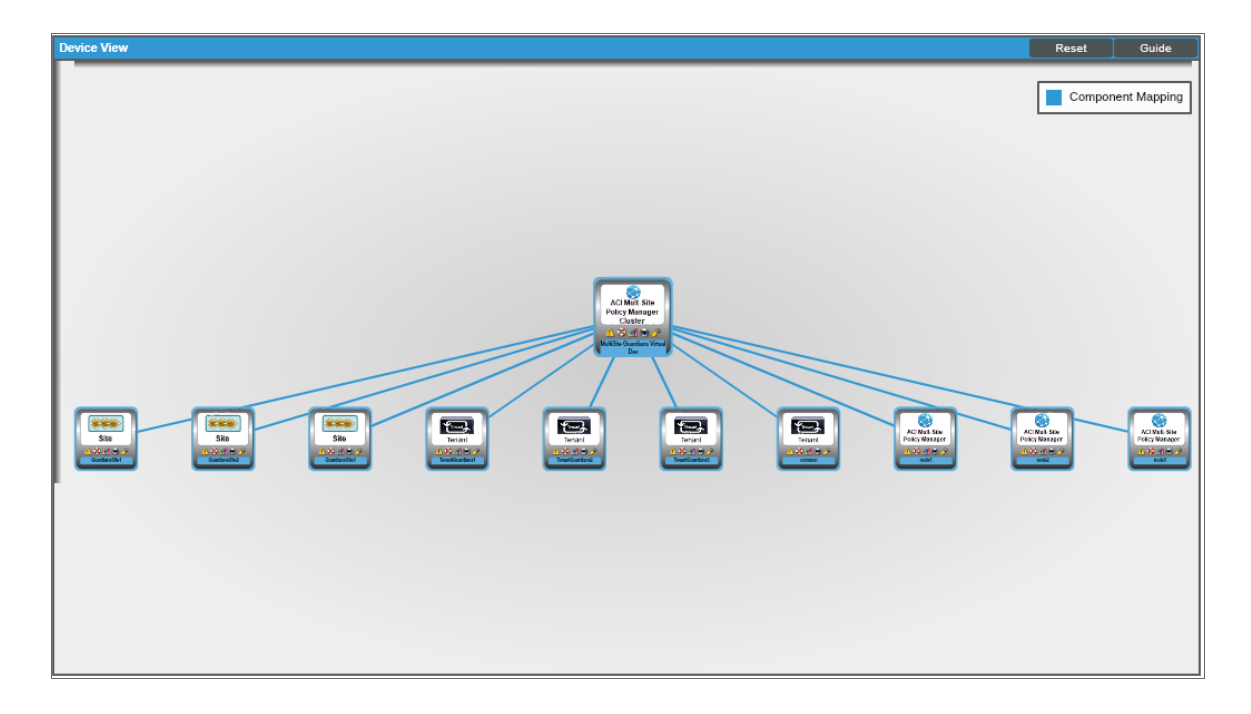

**• The Device Components** page (Registry  $>$  Devices  $>$  Device Components) displays a list of all root devices and component devices discovered by SL1 in an indented view, so you can easily view the hierarchy and relationships between child devices, parent devices, and root devices. To view the component devices associated with a Cisco ACI Multi-Site Manager device, find the virtual device and click its plus icon (+):

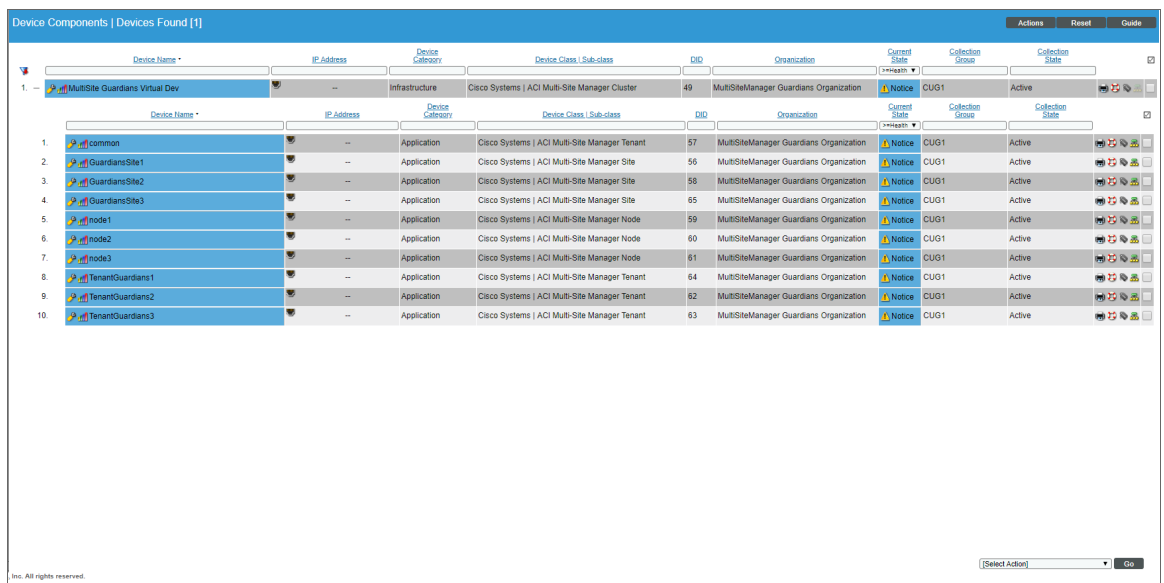

**• The Component Map** page (Classic Maps  $>$  Device Maps  $>$  Components) allows you to view devices by root node and view the relationships between root nodes, parent components, and child components in a map. This makes it easy to visualize and manage root nodes and their components. SL1 automatically updates the **Component Map** as new component devices are discovered. The platform also updates each map with the latest status and event information. To view the map for a Cisco ACI Multi-Site Manager device, go to the **Component Map** page and select the map from the list in the left NavBar. To learn more about the Component Map page, see the *Views* manual.

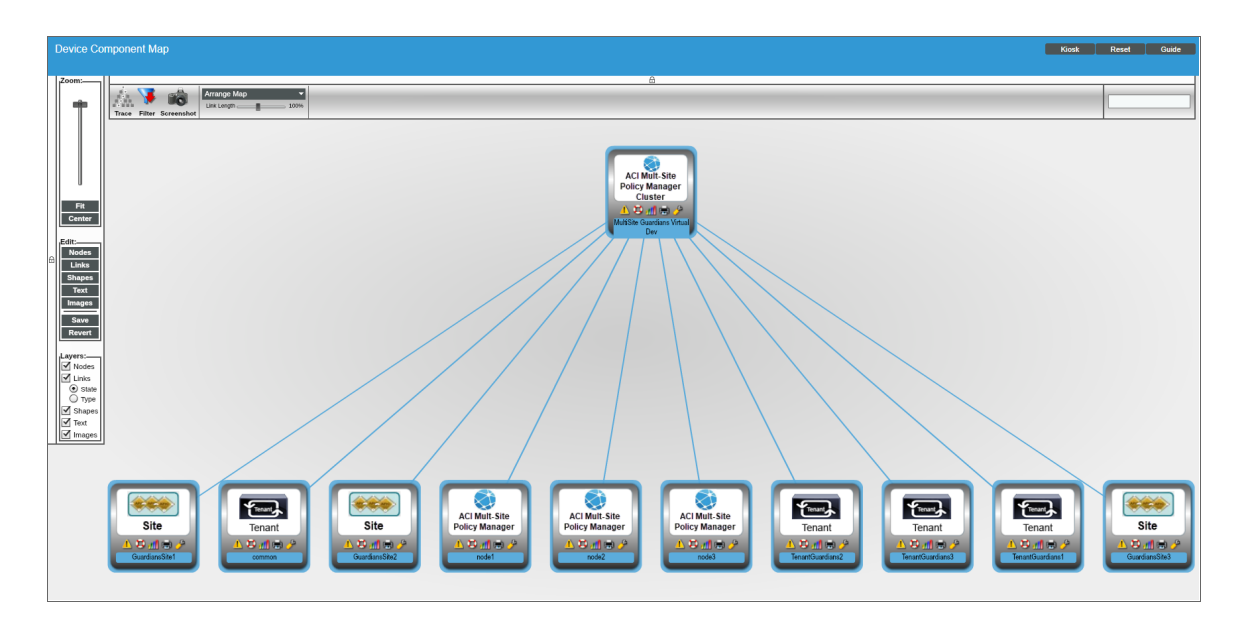

#### © 2003 - 2021, ScienceLogic, Inc.

#### All rights reserved.

#### LIMITATION OF LIABILITY AND GENERAL DISCLAIMER

ALL INFORMATION AVAILABLE IN THIS GUIDE IS PROVIDED "AS IS," WITHOUT WARRANTY OF ANY KIND, EITHER EXPRESS OR IMPLIED. SCIENCELOGIC™ AND ITS SUPPLIERS DISCLAIM ALL WARRANTIES, EXPRESS OR IMPLIED, INCLUDING, BUT NOT LIMITED TO, THE IMPLIED WARRANTIES OF MERCHANTABILITY, FITNESS FOR A PARTICULAR PURPOSE OR NON-INFRINGEMENT.

Although ScienceLogic™ has attempted to provide accurate information on this Site, information on this Site may contain inadvertent technical inaccuracies or typographical errors, and ScienceLogic™ assumes no responsibility for the accuracy of the information. Information may be changed or updated without notice. ScienceLogic™ may also make improvements and / or changes in the products or services described in this Site at any time without notice.

#### Copyrights and Trademarks

ScienceLogic, the ScienceLogic logo, and EM7 are trademarks of ScienceLogic, Inc. in the United States, other countries, or both.

Below is a list of trademarks and service marks that should be credited to ScienceLogic, Inc. The ® and ™ symbols reflect the trademark registration status in the U.S. Patent and Trademark Office and may not be appropriate for materials to be distributed outside the United States.

- ScienceLogic™
- EM7<sup>™</sup> and em7™
- Simplify IT™
- Dynamic Application™
- Relational Infrastructure Management™

The absence of a product or service name, slogan or logo from this list does not constitute a waiver of ScienceLogic's trademark or other intellectual property rights concerning that name, slogan, or logo.

Please note that laws concerning use of trademarks or product names vary by country. Always consult a local attorney for additional guidance.

#### **Other**

If any provision of this agreement shall be unlawful, void, or for any reason unenforceable, then that provision shall be deemed severable from this agreement and shall not affect the validity and enforceability of any remaining provisions. This is the entire agreement between the parties relating to the matters contained herein.

In the U.S. and other jurisdictions, trademark owners have a duty to police the use of their marks. Therefore, if you become aware of any improper use of ScienceLogic Trademarks, including infringement or counterfeiting by third parties, report them to Science Logic's legal department immediately. Report as much detail as possible about the misuse, including the name of the party, contact information, and copies or photographs of the potential misuse to: legal@sciencelogic.com

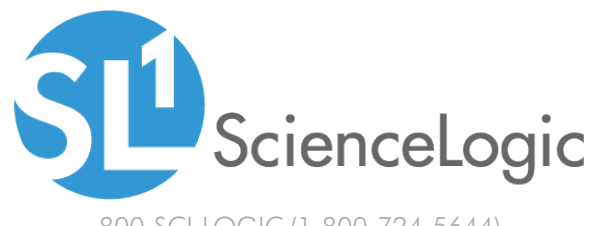

800-SCI-LOGIC (1-800-724-5644)

International: +1-703-354-1010